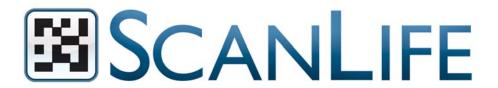

# SIMPLE STEPS TO CREATE YOUR OWN SCANLIFE 2D BARCODE

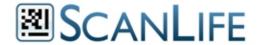

#### Table of Contents

- 1: Create an Account
- 2: Choose a Code
- 3: How to create a code
- 4. Download & Share
- 5: How to Scan a 2D Barcode
- 6: What can I do with a 2D barcode?

### Introduction

The following provides information on how you can use ScanLife to create your own 2D barcodes.

## 1: Create an Account

Register for a Personal Account at www.scanlife.com/pregister

#### It's 100% free!!

- 1. Open an account
- 2. You will receive an email to confirm activation
- 3. You're done

## Step 2: Choose a Code Action \_\_\_\_

ScanLife's 2D barcodes activate any major function on the mobile phone. Choose the codes that are best for you:

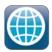

#### Web Code

The phone's browser will open to display a web page like a social networking profile or blog.

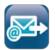

#### SMS

The user can send a pre-determined message, and receive a response.

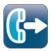

#### Call Code

The user automatically makes a call to a pre-determined number.

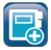

#### Contact Code

Enter your contact info in a code so friends can save it in their phones' address book.

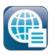

#### Menu Code

Multiple code actions can be combined into one menu to choose from.

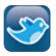

#### Twitter Code

Posts a pre-programmed message to the user's existing Twitter account.

## **Step 3: Create Code**

## **Creating Codes**

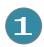

Click one of the action icons within the "Create Codes" box.

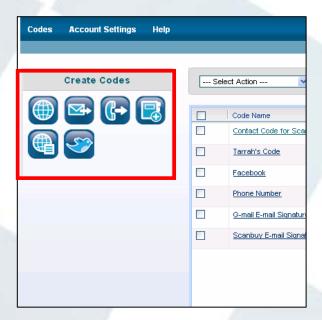

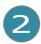

That will take you directly to the data entry page for that action.
Enter your data.

#### **URL Tip:**

Try to use a mobile formatted URL for the best user experience. Mobile URL's link to a mobile version of a website.

#### Example:

Standard:

www.facebook.com/userinfo

Mobile-friendly:

m.facebook.com/userinfo

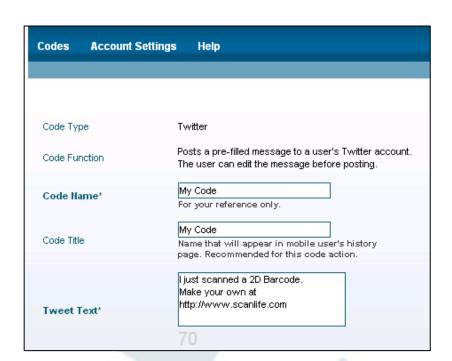

## 3 Download your code

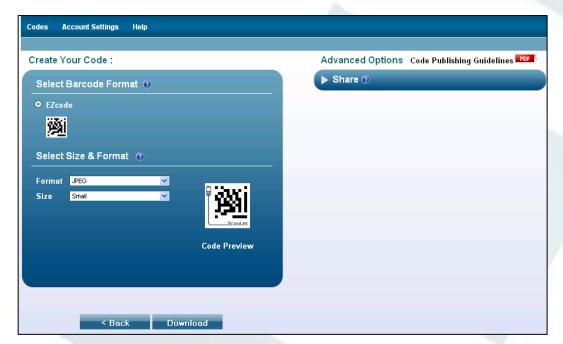

## Step 4: Download & Share

#### **Image Format**

There are three formats in which you can download your code; JPEG, PNG, or BMP.

- JPEGs and PNGs are suitable for both print and screen resolution.
- BMP has the most detail

#### **Image Size**

Choose the Image Size of the barcode:

- Large = 500 x 500
- Medium = 300 x 300
- Small = 130 x 130

You can also digitally share the URL with a friend or embed the image of a code into a website.

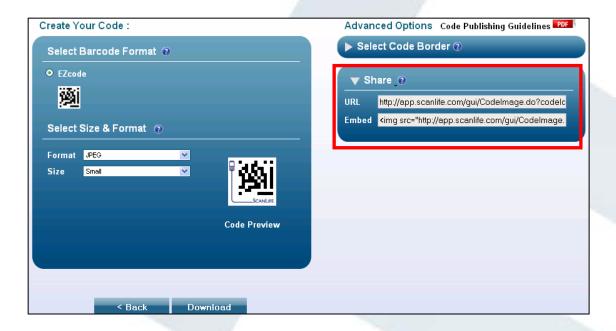

© Scanbuy, Inc. 2009

## Step 6: How to Scan the code \_\_\_\_

## Mobile Application Download Instructions

The ScanLife application is available on every major download portal, and there are two centralized download methods to easily get the ScanLife app.

- Go to <a href="www.getscanlife.com">www.getscanlife.com</a> from the mobile browser
- Text 'SCAN' to 43588

Remember, the application is completely free, but standard data rates may apply.

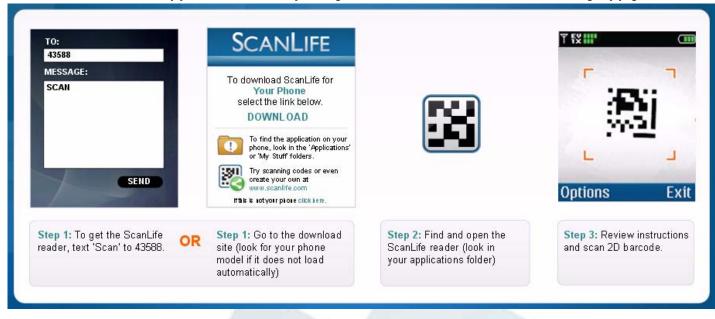

© Scanbuy, Inc. 2009 Page 6 of 8

## Step 6: What can I do with a 2D barcode? \_

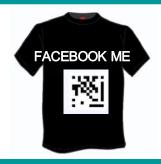

Create a Web
Code on a T-shirt

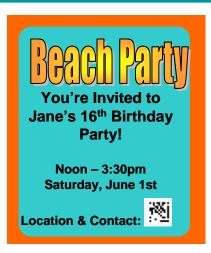

Create a Menu Code on an Invitation

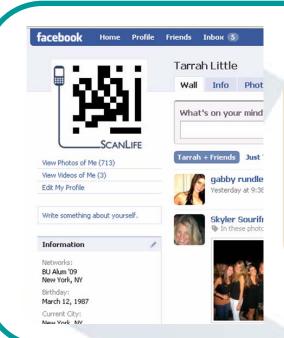

Create a Contact code for a Social Networking Site.

© Scanbuy, Inc. 2009

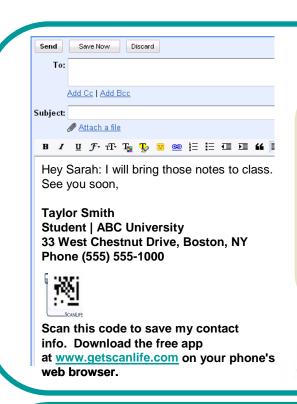

Create a Contact Code for an E-mail Signature.

## More Ideas for Personal 2D Barcodes:

- Business card
- Resume
- Email signature
- > Blog
- Social networking site
- Clothing and Accessories
- List of emergency contacts
- Private events
- Invitation
- Envelope
- Stickers
- Class: works cited
- Tattoo (not officially endorsed!)

To speak with someone from ScanLife, please e-mail us at support@scanlife.com.